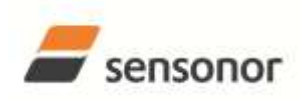

**USER MANUAL** 

EvaluationTool

STIM202 Evaluation Kit

Table of contents:

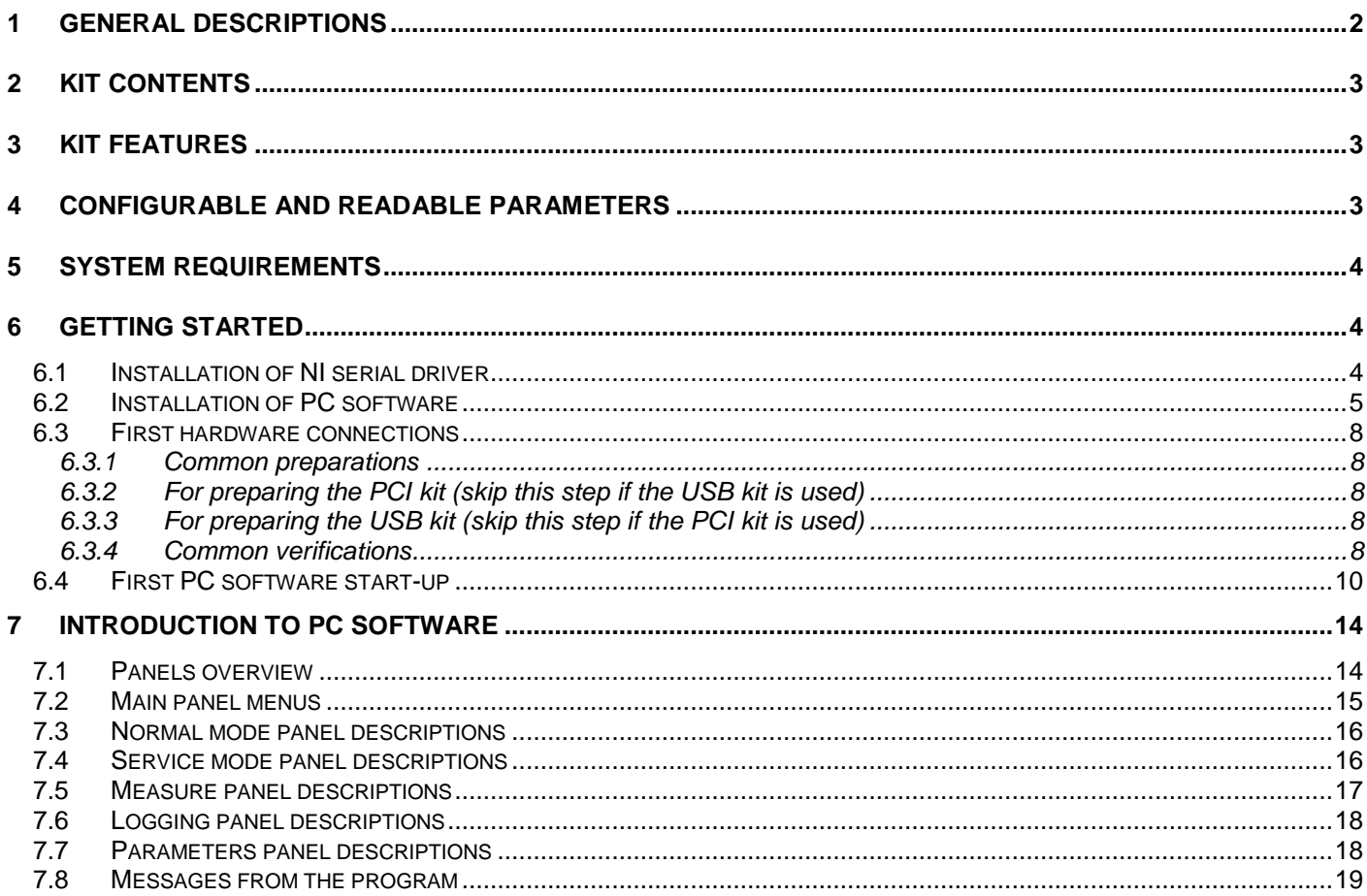

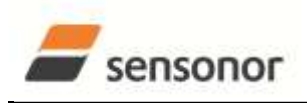

### STIM202 Evaluation Kit

#### <span id="page-1-0"></span>**1 General descriptions**

The STIM202 evaluation kits provide measurement and configuration access to STIM202 multi-axis gyro modules. Gyro module configuration, graphical result presentation and save data to file functions are supported. The single voltage supply required for operation is provided from any PC or laptop USB port.

Two alternative evaluation kits are available, for either PCI or USB connectivity.

#### 1. **STIM202 EVK PCI**

The evaluation kit with PCI connectivity is the recommended solution for thorough characterization. The kit is in the following referred to as "*the PCI kit"*

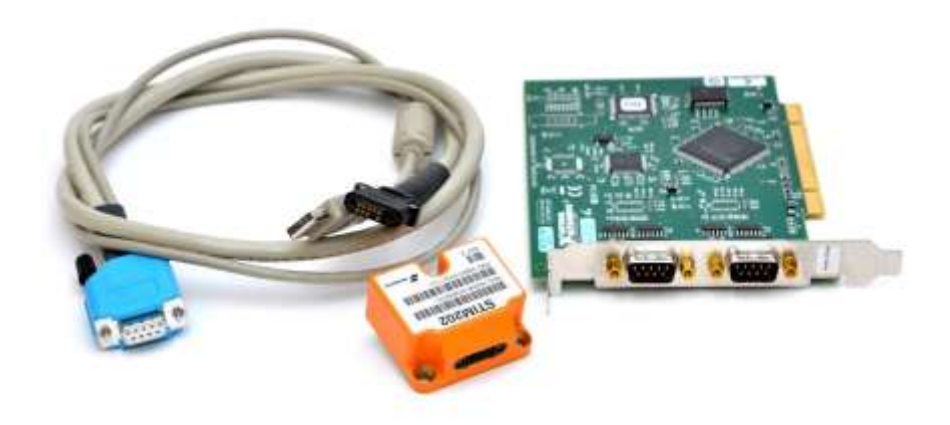

**Figure 1: STIM202 EVK PCI**

#### 2. **STIM202 EVK USB**

The evaluation kit with USB connectivity provides the alternative solution, e.g. for smaller, portable laptop setups, and is an excellent choice for gyro module configuration and shorter measurement series. The kit is in the following referred to as "*the USB kit"*

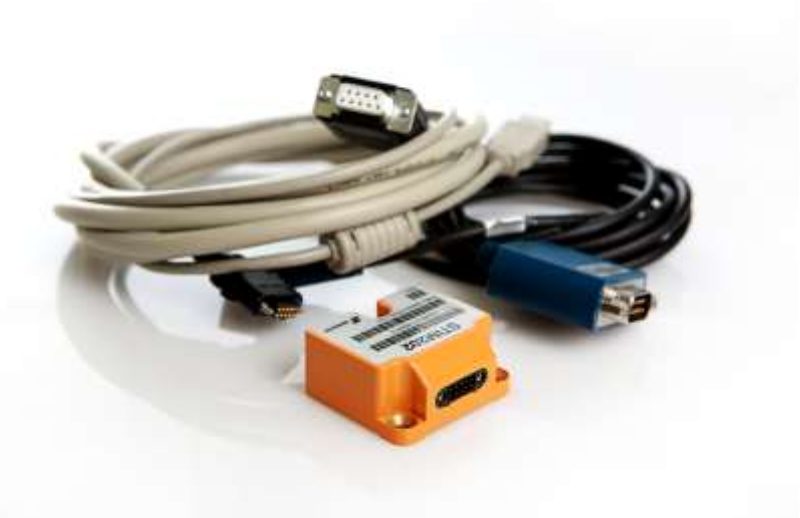

**Figure 2: STIM202 EVK USB**

<span id="page-1-1"></span>Note that the evaluation kits does not include the gyro module.

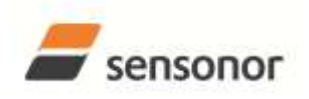

## STIM202 Evaluation Kit

### <span id="page-2-0"></span>**2 Kit contents**

- *STIM202 communication and power cable*
- Either of the two options for interface hardware;
	- o *PCI to RS422 interface card, "the PCI card",* for the PCI kit, supporting all gyro module transmission bit rates (377400, 460800 and 921600 bits/s)
	- o *USB to RS422 interface cable, "the USB cable",* for the USB kit, supporting only the default gyro module transmission bit rate (460800 bits/s)
- Memory stick with PC software and User manual
- Torx screw driver for fixing connector of communication and power cable to gyro module
- Hard copy of User manual

#### <span id="page-2-1"></span>**3 Kit Features**

- PCI or USB connectivity to PCs/ laptops
- Up to 1000Hz sampling rate
- Temperature measurements
- Service mode access
	- o Full gyro module information
	- o Full gyro module configuration capability
	- o Detailed gyro module diagnostics
	- o Help section
- Measure panel
	- o Data presentations and save data to file capability
	- o Custom scale and zoom functions
	- o CRC check
- Logging panel
	- $\circ$  Support for any measurement duration (only limited by HD memory and processor capacity of PC) o Various stop criteria for measurement series (Manually, No of samples or Time elapsed)
- Measurements on 2 gyro modules simultaneously supported (requires either one or two additional cables depending on the kit in use)

#### <span id="page-2-2"></span>**4 Configurable and readable parameters**

In addition to measurements, the evaluation kits provide access to the following gyro module user configurable parameters:

- Output format (angular rate, increment angle, etc.)
- Datagram format (standard, extended, etc.)
- Sampling rate (125 samples/s, 250 samples/s, etc.)
- Bandwidth/ Low pass filter frequency (16Hz, 33Hz, etc.)
- RS422 transmission bit rate (374400 bits/s, 460800 bits/s, etc.)
- Number of stop bits in datagram (1 or 2 stop bits)
- Parity bit (no parity, odd parity, even parity)
- Line/ Datagram termination (on/off, None/ <CR><LF>)

The evaluation kits provide access to the following user readable gyro module parameters:

- Unit part number
- Serial number
- Firmware revision
- Hardware revision
- Guro module diagonistics

Gyro module diagnostic information includes RAM and flash checks, stack handling checks, status of internal voltage supply references, and various parameter reports for each measurement axis.

Note: External trigger functionality of STIM202 are not supported by the evaluation kits.

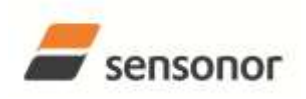

STIM202 Evaluation Kit

#### <span id="page-3-0"></span>**5 System requirements**

- Windows XP SP2 (or later), Windows Vista, Windows 7 (32/ 64bit)
- 1 free USB port and 1 free PCI slot for the PCI kit
- 2 free USB ports for the USB kit
- Quad core processor recommended (when simultaneously logging data from two gyro modules)

#### <span id="page-3-1"></span>**6 Getting started**

Two separate software installations are required:

- NI serial driver installation
- PC software installation

#### <span id="page-3-2"></span>**6.1 Installation of NI serial driver**

Install the National Instruments (NI) serial driver from the CD-ROM included in the kit. This process is self-instructive. Follow the on-screen messages without doing any configuration changes.

[Figure 3](#page-3-3) and [Figure 4](#page-4-1) show two of the messages that appear during serial driver installation.

The NI serial driver can also be found from the **Sensonor support site**. Use this site to regularly check for updates.

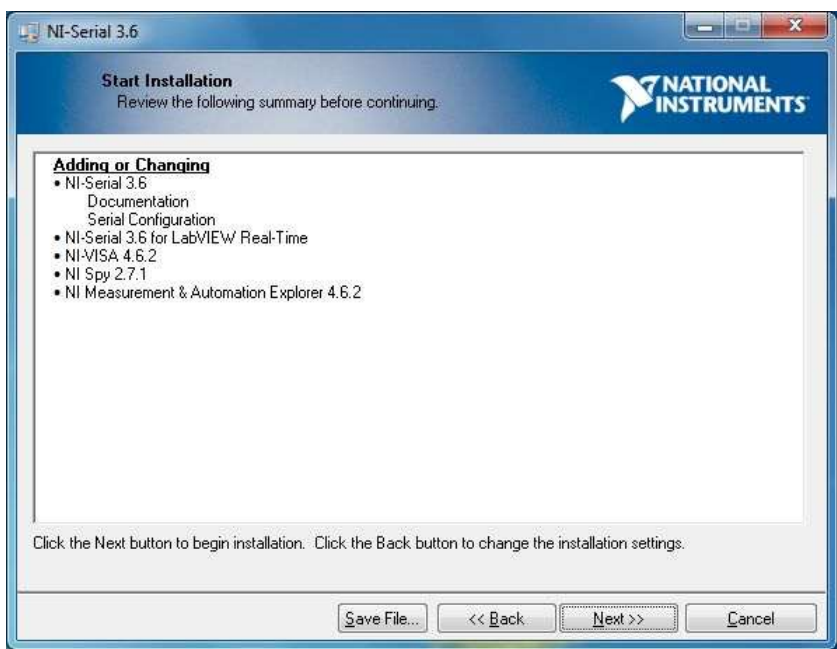

<span id="page-3-3"></span>**Figure 3: NI serial driver installation. Start Installation**

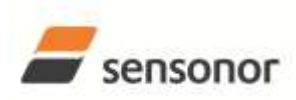

## STIM202 Evaluation Kit

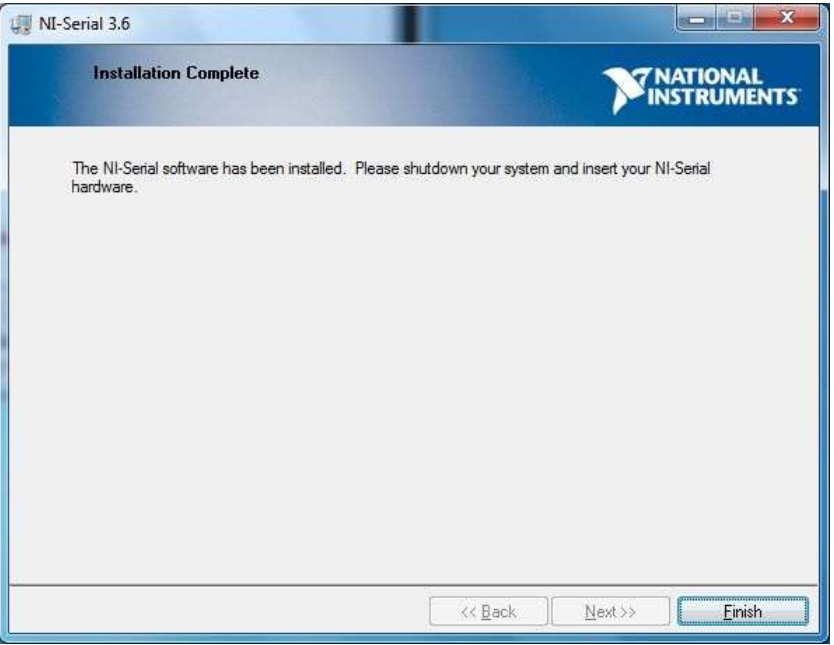

**Figure 4: NI serial driver installation. Installation complete**

### <span id="page-4-1"></span><span id="page-4-0"></span>**6.2 Installation of PC software**

Install the PC software by running "setup.exe" found on the included memory-stick. Follow the on-screen instructions to complete the installation. See [Figure 5](#page-4-2) through [Figure 10](#page-7-5) for guidance.

The PC software can also be downloaded from the [Sensonor support site.](http://www.sensonor.com/help-menu/support.aspx) Use this site regularly to check for updates.

<span id="page-4-2"></span>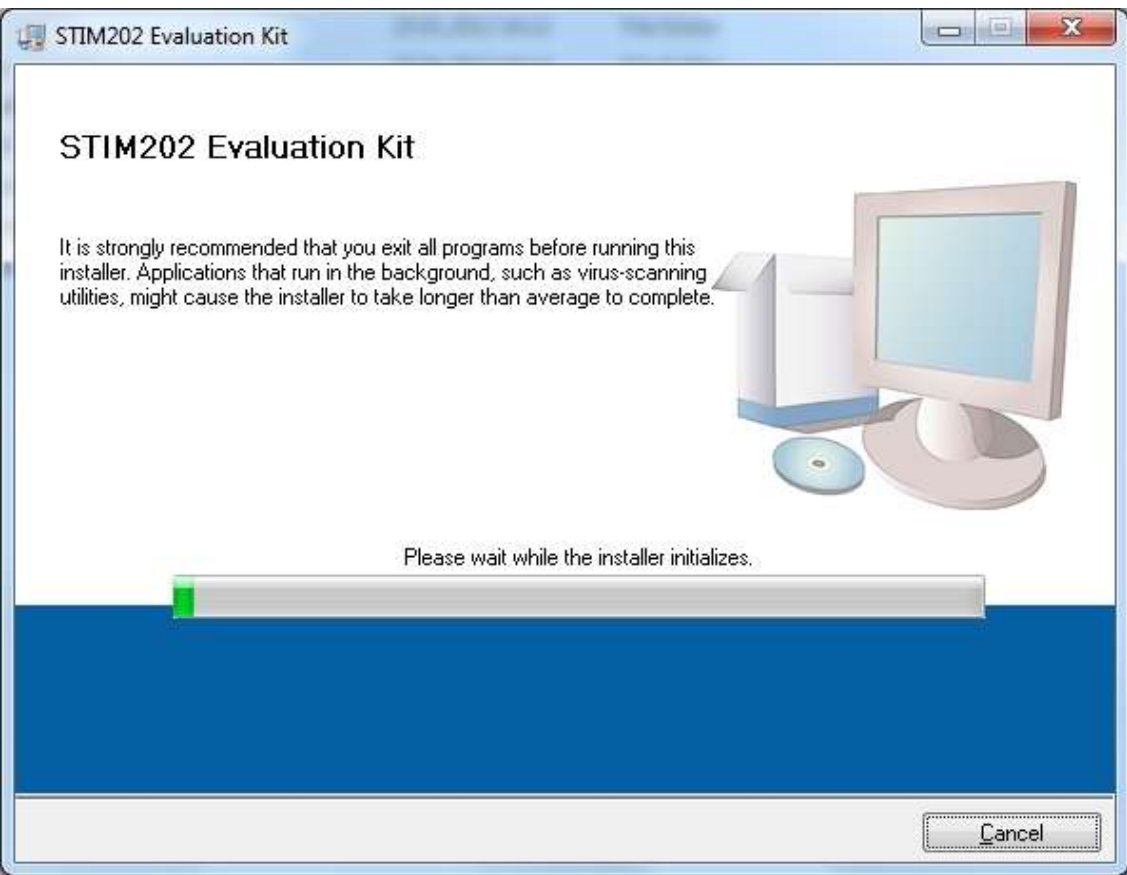

**Figure 5: PC software installation (1 of 6). Installer initialization**

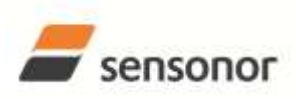

# STIM202 Evaluation Kit

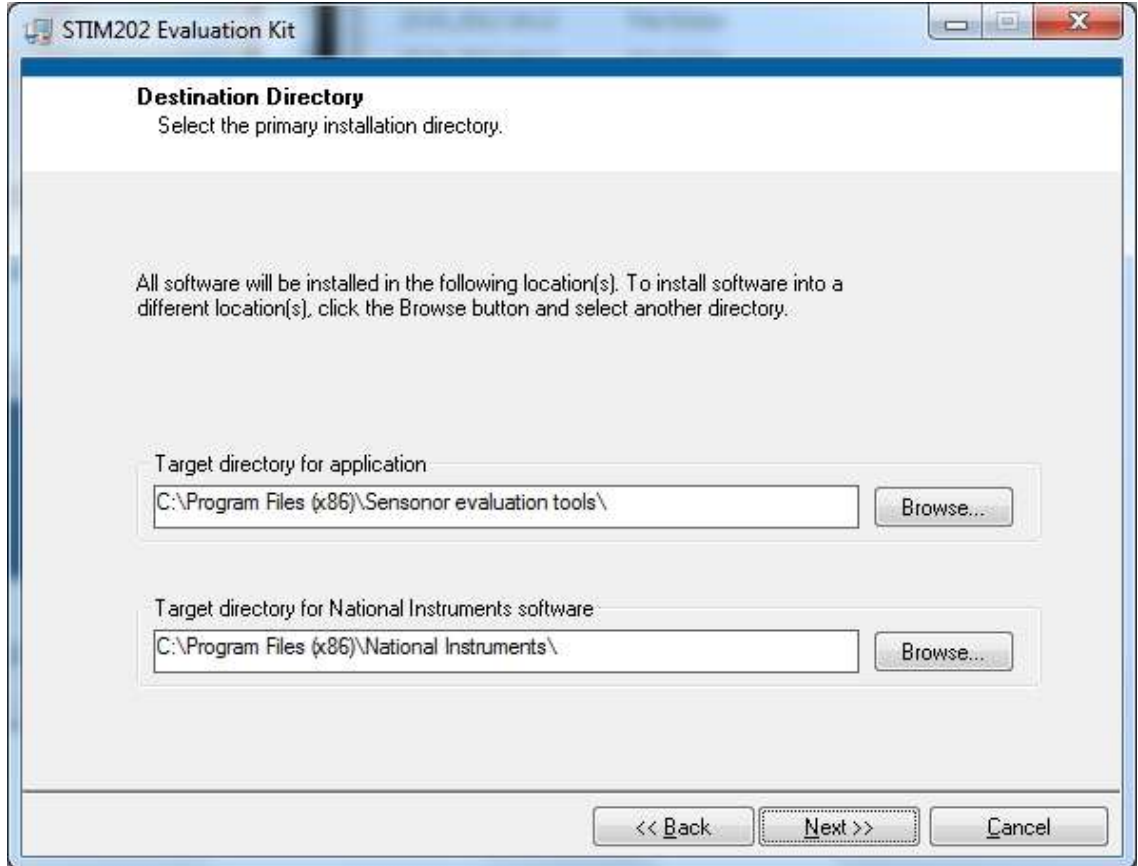

**Figure 6: PC software installation (2 of 6)**

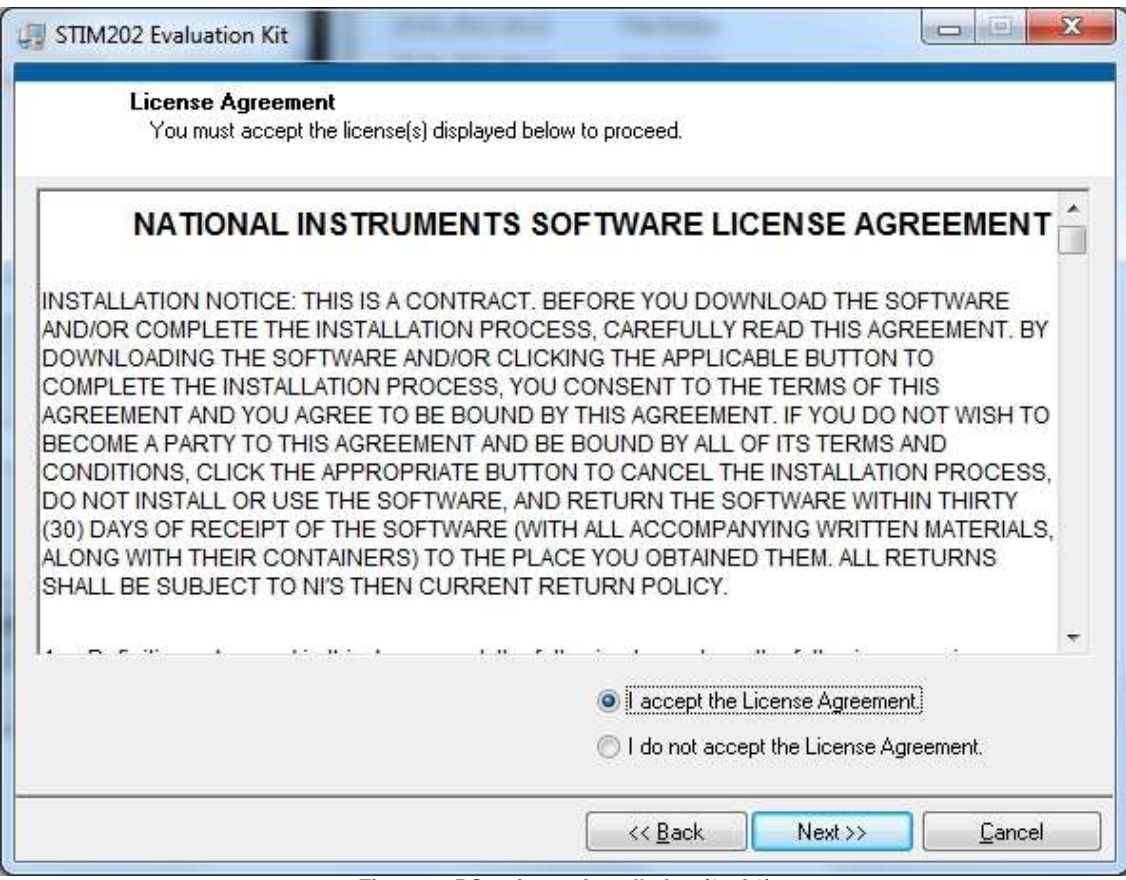

**Figure 7: PC software installation (3 of 6)**

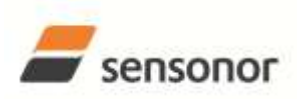

STIM202 Evaluation Kit

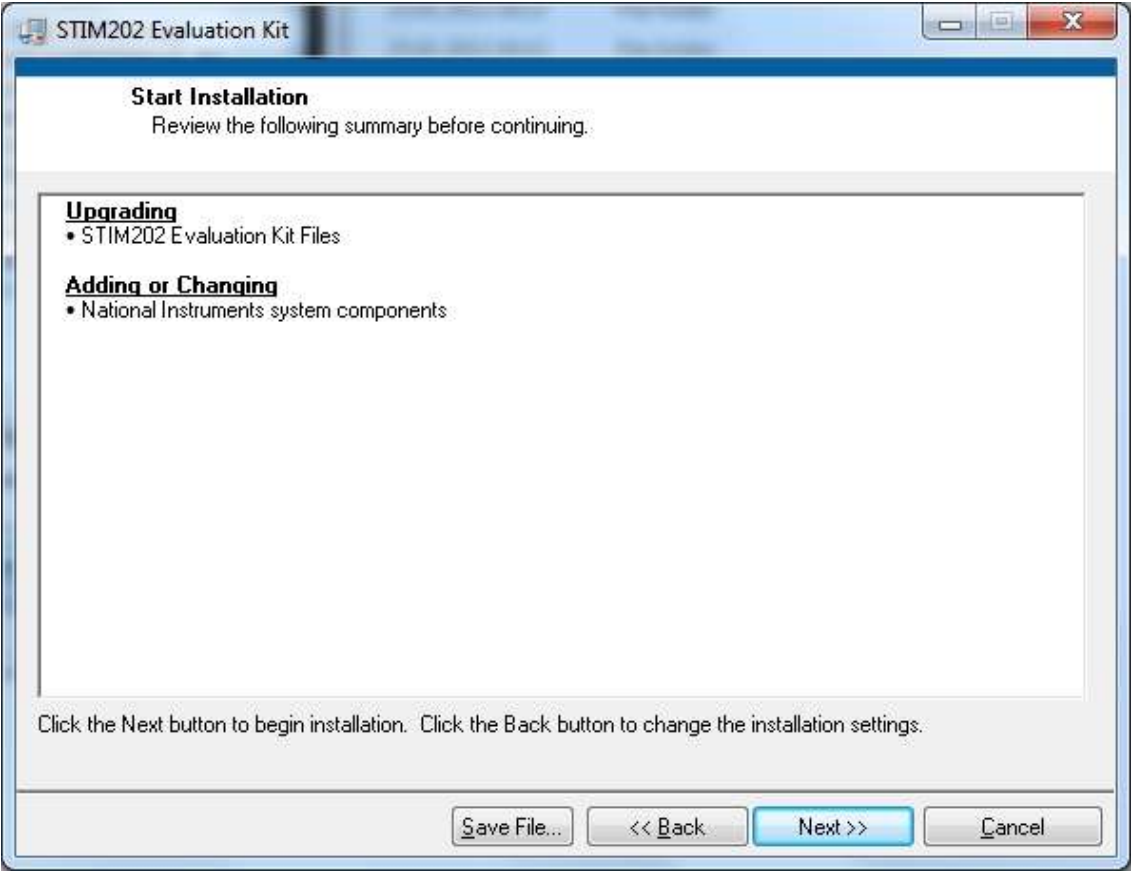

**Figure 8: PC software installation (4 of 6)**

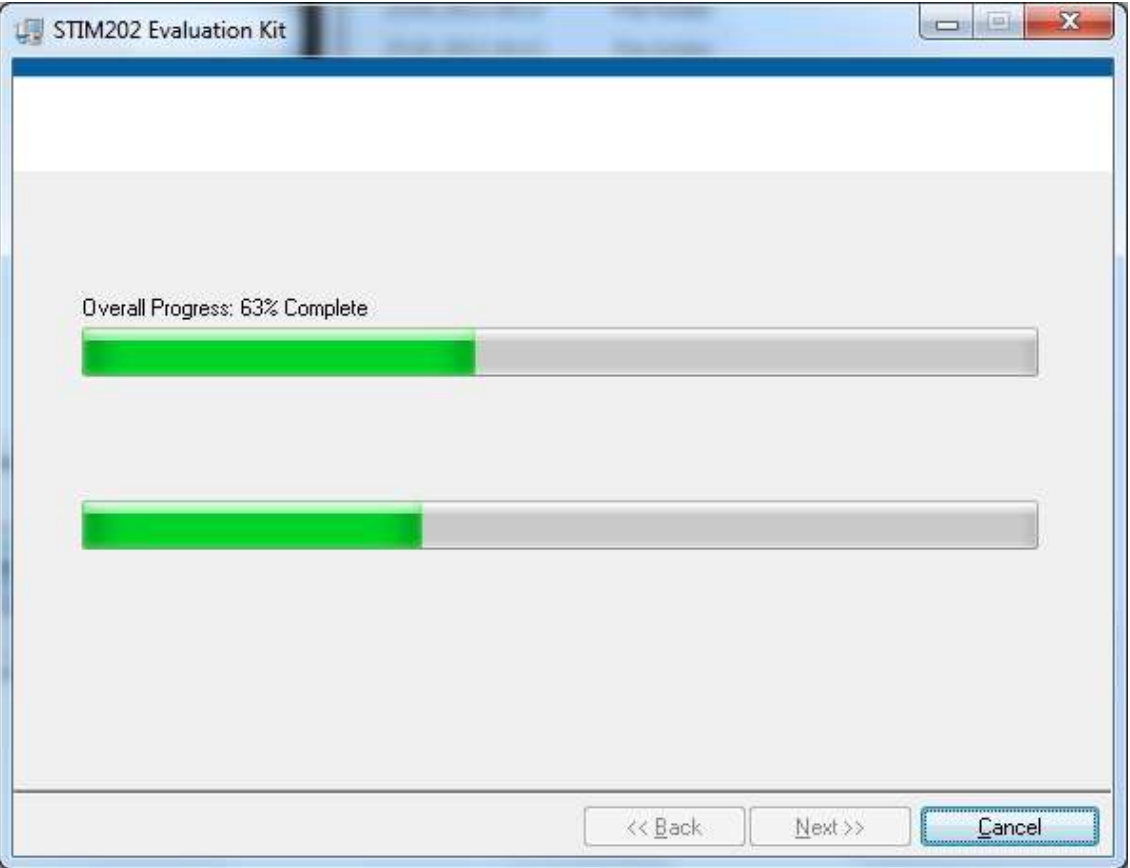

**Figure 9: PC software installation (5 of 6)**

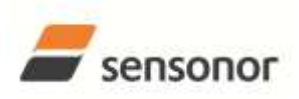

STIM202 Evaluation Kit

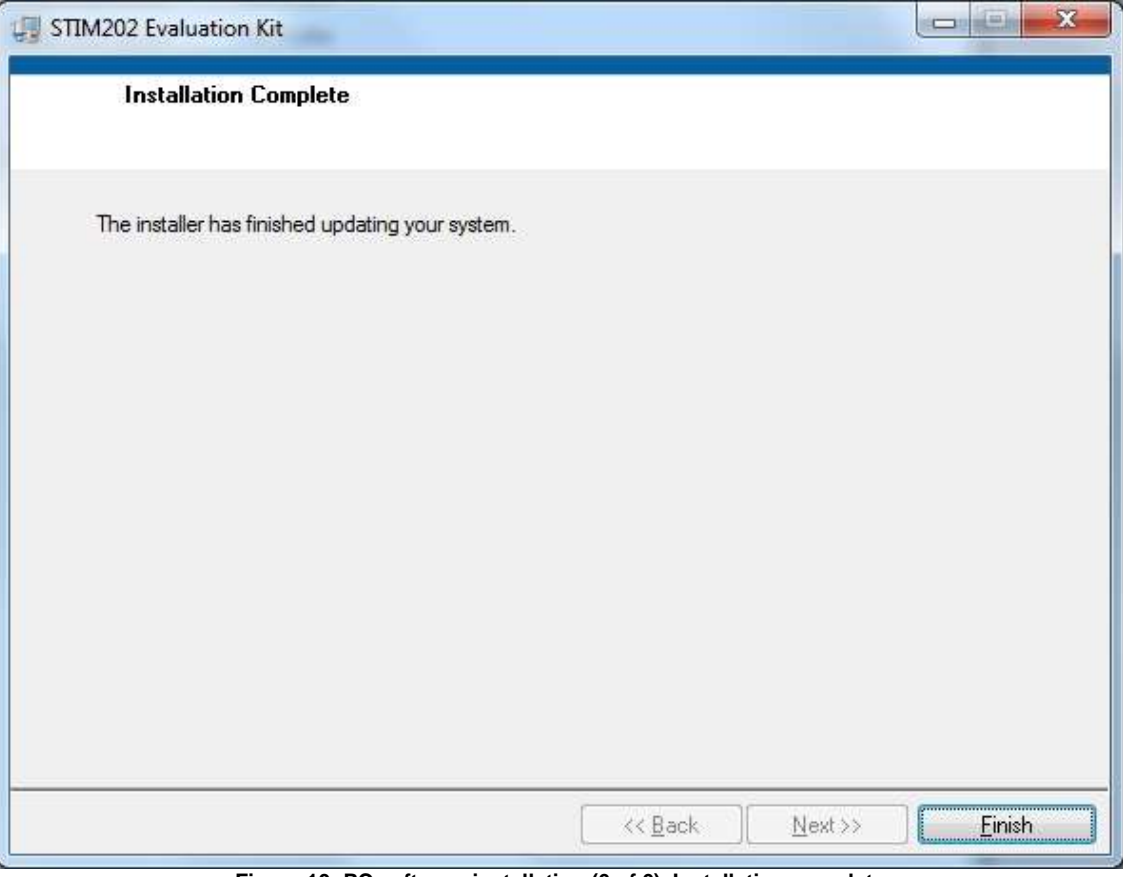

**Figure 10: PC software installation (6 of 6). Installation complete**

#### <span id="page-7-5"></span><span id="page-7-1"></span><span id="page-7-0"></span>**6.3 First hardware connections**

#### **6.3.1 Common preparations**

1. Connect a gyro module to the Micro-D connector of the *STIM202 communication and power cable*. Use the T6 Screw driver (included) for tightening the fixing screws of the connector to gyro module

#### <span id="page-7-2"></span>**6.3.2 For preparing the PCI kit (skip this step if the USB kit is used)**

- 2. Install the *PCI card* into a free PCI slot of the PC cabinett
- 3. Connect the 9 pin D-SUB connector of the *STIM202 communication and power cable* to either PORT 1 or PORT 2 of the *PCI card*. Tighten the screws of the D-SUB connector to ensure a good electrical connection

#### <span id="page-7-3"></span>**6.3.3 For preparing the USB kit (skip this step if the PCI kit is used)**

- 2. Connect the 9 pin D-SUB connector of the *STIM202 communication and power cable* to the *USB cable*. Tighten the screws of the *STIM202 communication and power cable* to ensure a good electrical connection. See [Figure 2](#page-1-1) to identify two cables if necessary. (The *USB cable* is the black one with blue connectors.)
- 3. Connect the (blue) USB connector of the *USB cable* into a free USB port of the laptop/ PC

#### <span id="page-7-4"></span>**6.3.4 Common verifications**

4. Verify that the NI serial driver installation has completed successfully in the Device Manager. See *Control Panel* -> *Hardware and Sound,* or similar path, to locate this. An example for Device Manager in Windows 7 is shown in [Figure 11](#page-8-0)

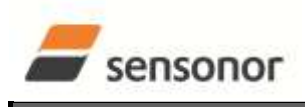

STIM202 Evaluation Kit

5. Notice the assigned COM port(s) as this information is needed later for connecting to gyro module(s) from PC software

<span id="page-8-0"></span>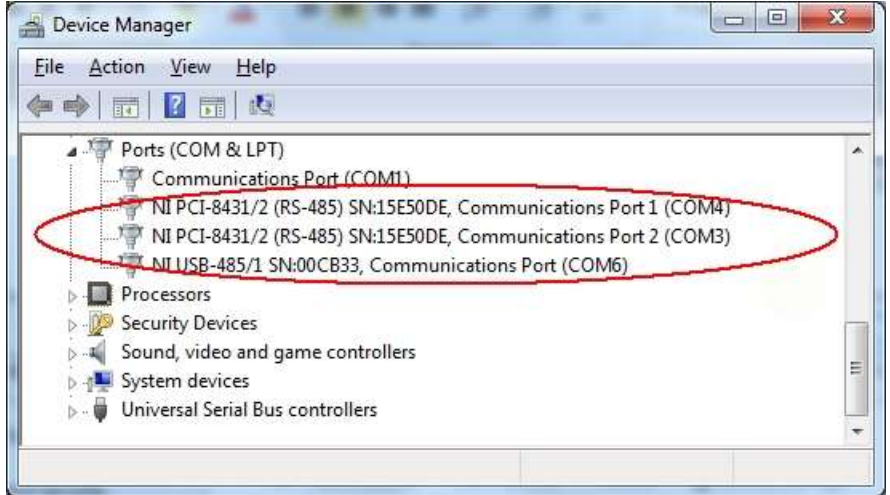

**Figure 11: COM port assignments for PCI card and USB cable in Windows 7**

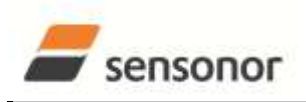

STIM202 Evaluation Kit

#### <span id="page-9-0"></span>**6.4 First PC software start-up**

1. Navigate to the 'Sensonor evaluation tools' folder from Windows start menu. Click on the shortcut named "STIM202 EVK" to start the PC software. Ensure to run program as administrator (as this is needed for full function)

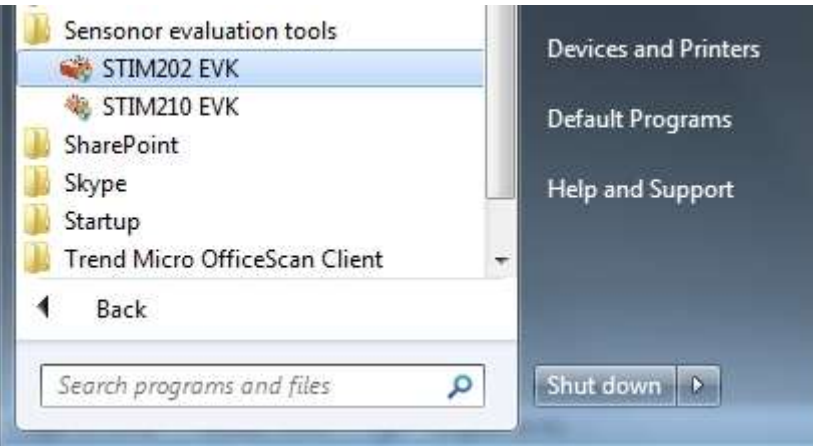

**Figure 12: Starting PC software from Windows 7 start menu**

2. A pop-up box for software registration appears. Fill in four open fields and click "Submit". The default email client opens. Press "Send" in order to complete this step (and the user information is sent back to Sensonor)

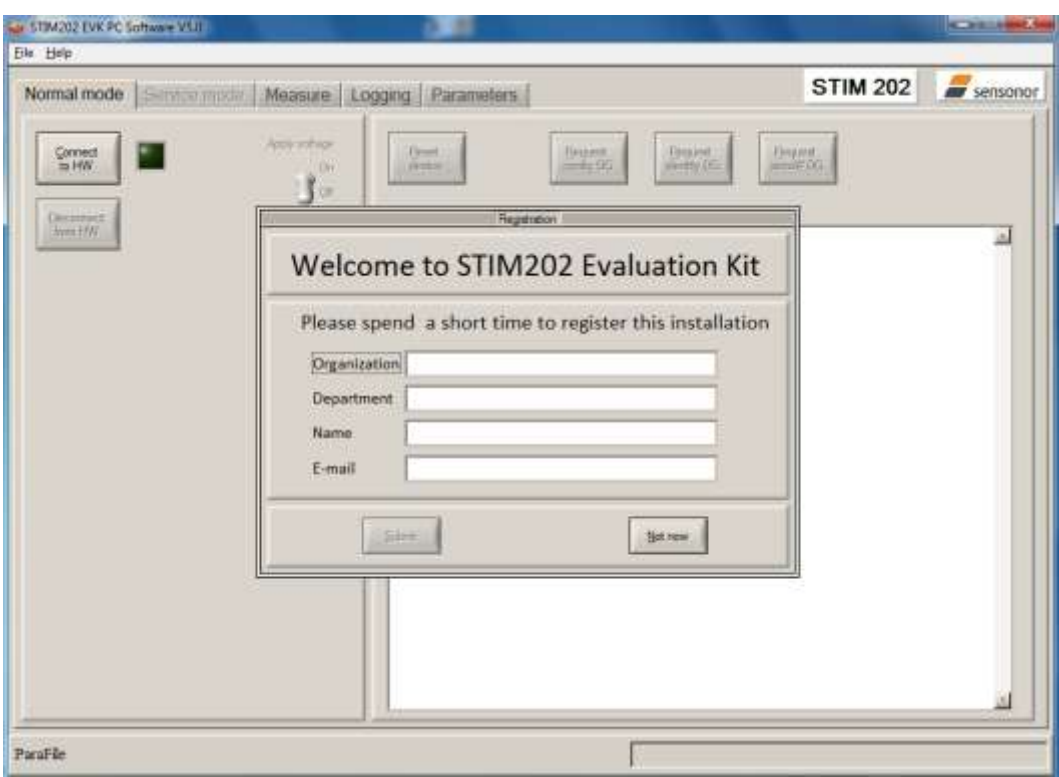

**Figure 13: Welcome message and software registration**

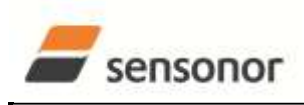

## STIM202 Evaluation Kit

3. A pop-up box appears, asking for a parameter (.INI) file. Select the INI-file available in the installation folder and click "Load"

| <b>Service</b> |
|----------------|
|                |
|                |
|                |
|                |
|                |
|                |
|                |
|                |
|                |
|                |
|                |
|                |
|                |
|                |
|                |
|                |
|                |
|                |
|                |
|                |
|                |
|                |
|                |
|                |
|                |
|                |
|                |
| List           |
| Count          |
|                |

**Figure 14: INI-file selection**

4. The Normal mode panel is shown

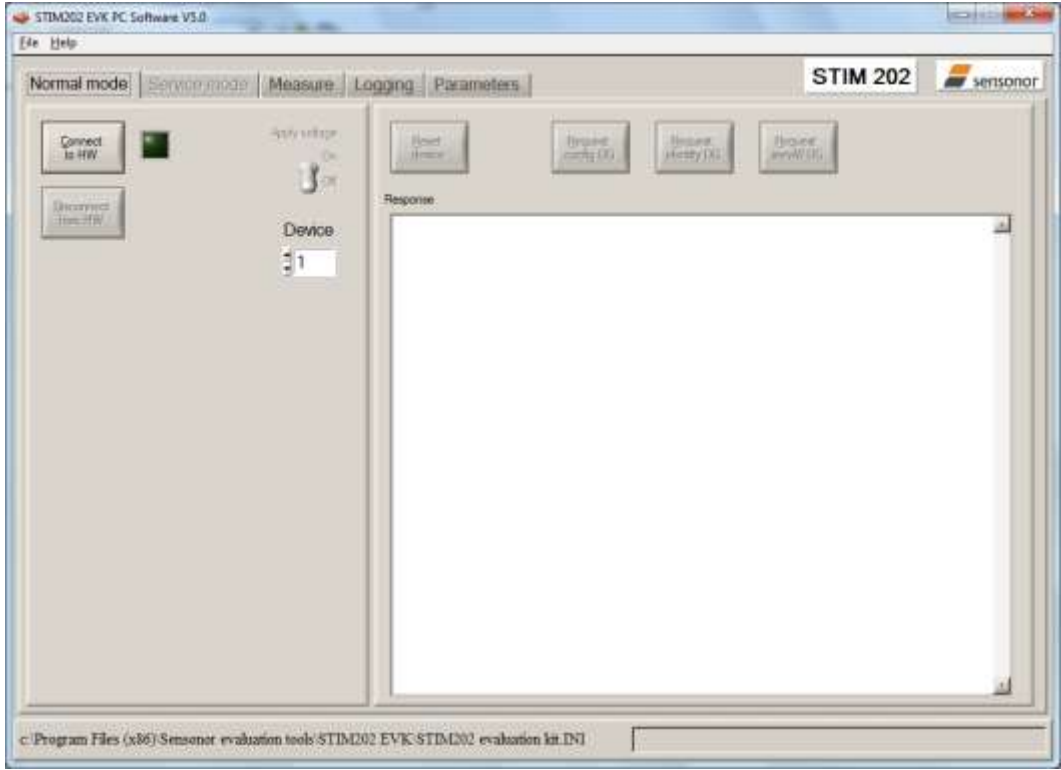

**Figure 15: Normal mode panel after selecting INI-file**

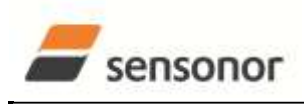

STIM202 Evaluation Kit

5. Verify the correct COM port settings in the Parameters view. Password to edit is 'stim'. Click "OK" to confirm when the correct COM port(s) is (are) selected

| Ede Help                                                                                                    |                                                                                                    |                 |                    |
|----------------------------------------------------------------------------------------------------|----------------------------------------------------------------------------------------------------|-----------------|--------------------|
| Normal mode. Service mode Measure Logging Parameters                                                                                                    |                                                                                                    | <b>STIM 202</b> | <b>AV</b> sensonor |
| weeke General parameters assess<br>Password<br>Folder For Result File Storage<br>What Priority Will This Program Run With?<br>What Format To Use For Result Piles?<br>sess= STIN Communication =====<br>IMPORTANT MESSAGE: Always verify hardware<br>connections and COM port settings before<br>trying to connect to the device<br>R8422 port # to device 1<br>189422 port # to device 2<br>RS422 Bitrate [bits/s]<br>R5422 Stophit<br>R8422 Parity<br>***** External hardware *****<br>The GPIB Card Number To Use<br>Type Of Power Supply In Use<br>Interface Vo Power<br>Port Or Address To Power<br>Voltage On Output Of Power Bupply [V]<br>Current Limit On Output Of Power Supply [A] | ----------<br>*****<br>: C:\Umerdata\test\<br>1.011<br>: ASCII text<br><b><i>BURNIER BLACK AND REAL PROPERTY</i></b><br>13<br>$-4 -$<br>1.460800<br>$\geq 1$<br>$E$ None<br>-----------<br>办<br>: None<br>$=$ None<br>$2 - 0$<br>1.5.1<br>1.1.0 |                 | <b>OK</b><br>Edit  |
|                                                                                                    |                                                                                                    |                 |                    |

**Figure 16: Editing the INI-file in order to verify the correct COM port settings**

6. Establish connection to module by clicking the 'Connect to HW' button in Normal mode panel. A green LED light appears, indicating that the COM port(s) is (are) opened

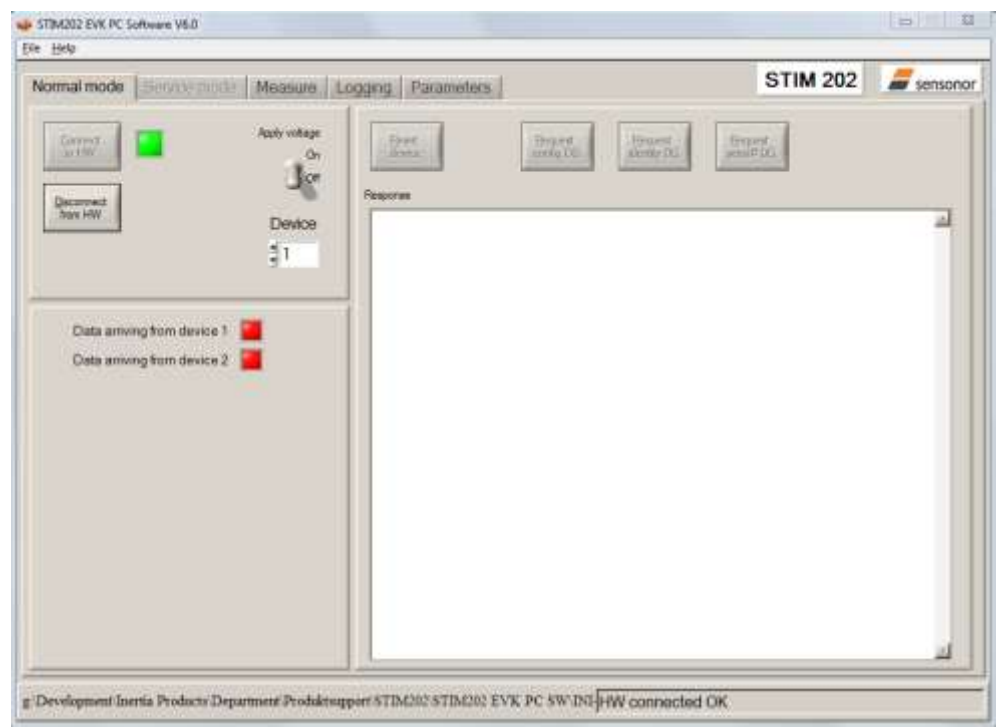

**Figure 17: Normal mode panel after first hardware connection**

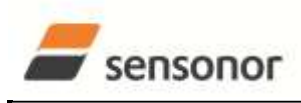

### STIM202 Evaluation Kit

7. Change the 'Apply voltage' control switch position to 'On'. The pop-up message telling "Turn on device supply voltage" appears. Do this by inserting the USB connector of the *STIM202 communication and power cable* into a free USB port of the PC/ laptop. Confirm the supply voltage applied by clicking 'OK' on the pop-up message

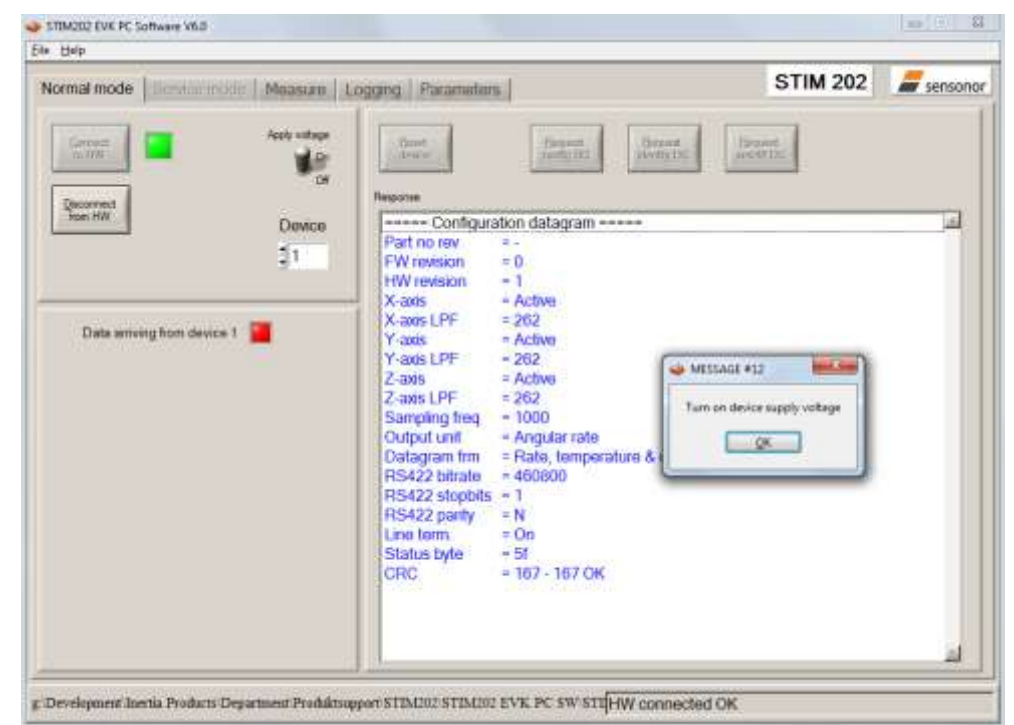

**Figure 18: Normal mode panel when USB connector of** *STIM202 communication and power cable* **is to be inserted**

8. Verify the connection to module by clicking on the 'Request config DG' button. An example of such a result is shown in [Figure 19.](#page-12-0) (The kit is now ready for use !)

<span id="page-12-0"></span>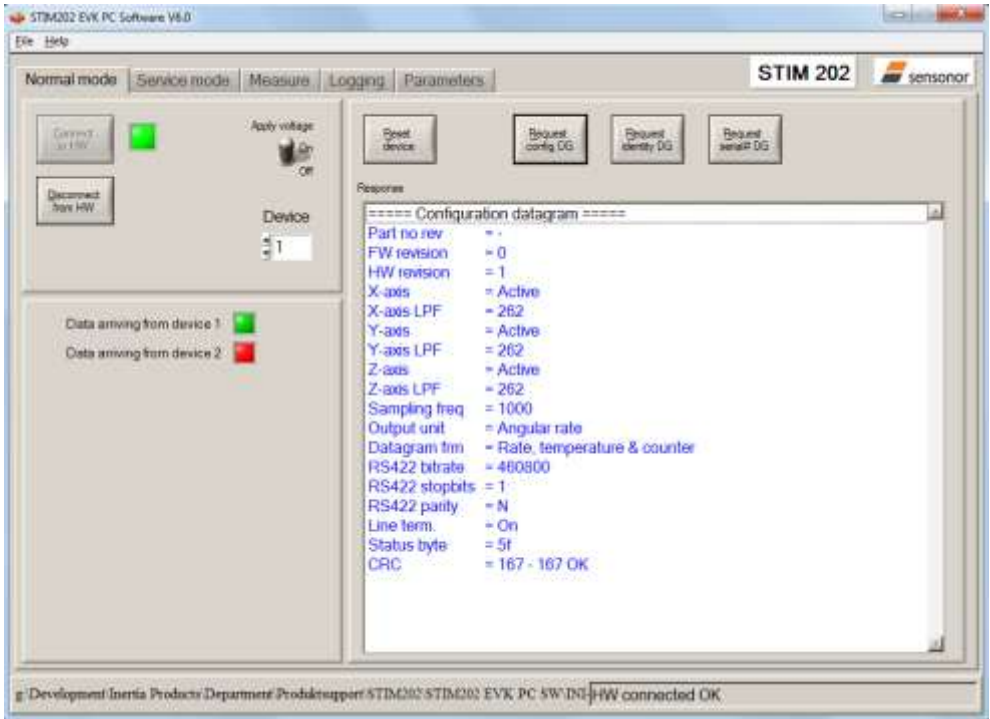

**Figure 19: Result of sending 'Request config DG' to the gyro module**

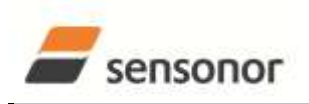

STIM202 Evaluation Kit

#### <span id="page-13-0"></span>**7 Introduction to PC software**

#### <span id="page-13-1"></span>**7.1 Panels overview**

In addition to the panel already shown (Normal mode and Parameters panel), other panels are also available:

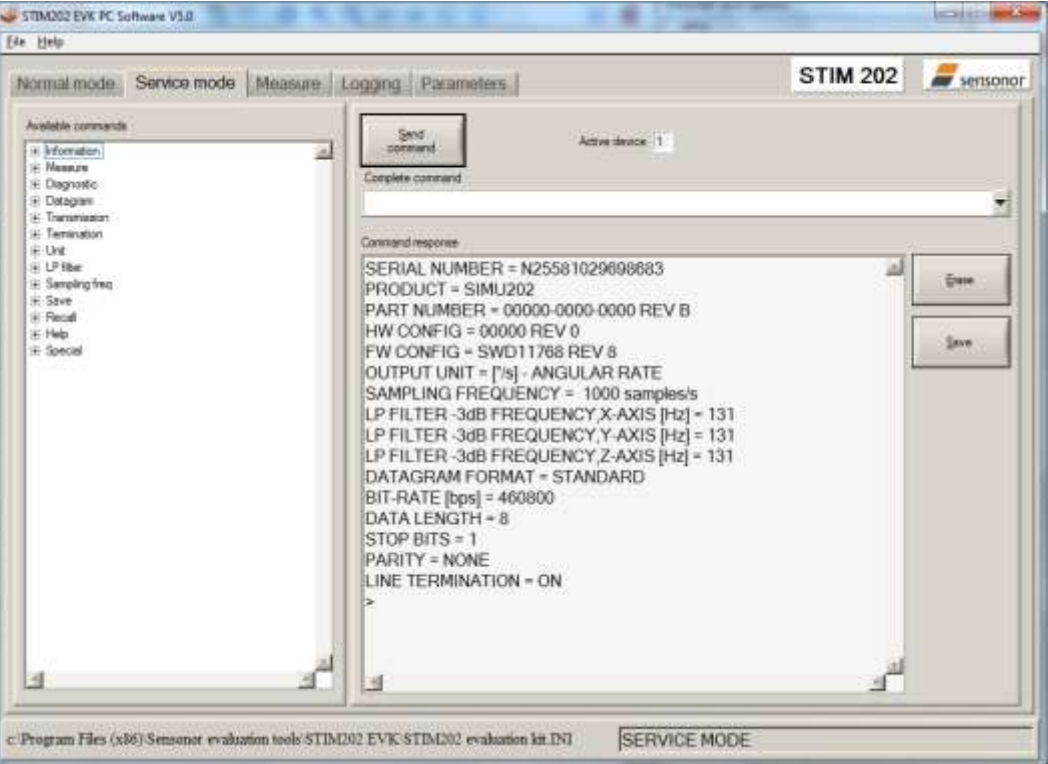

**Figure 20: Service mode panel**

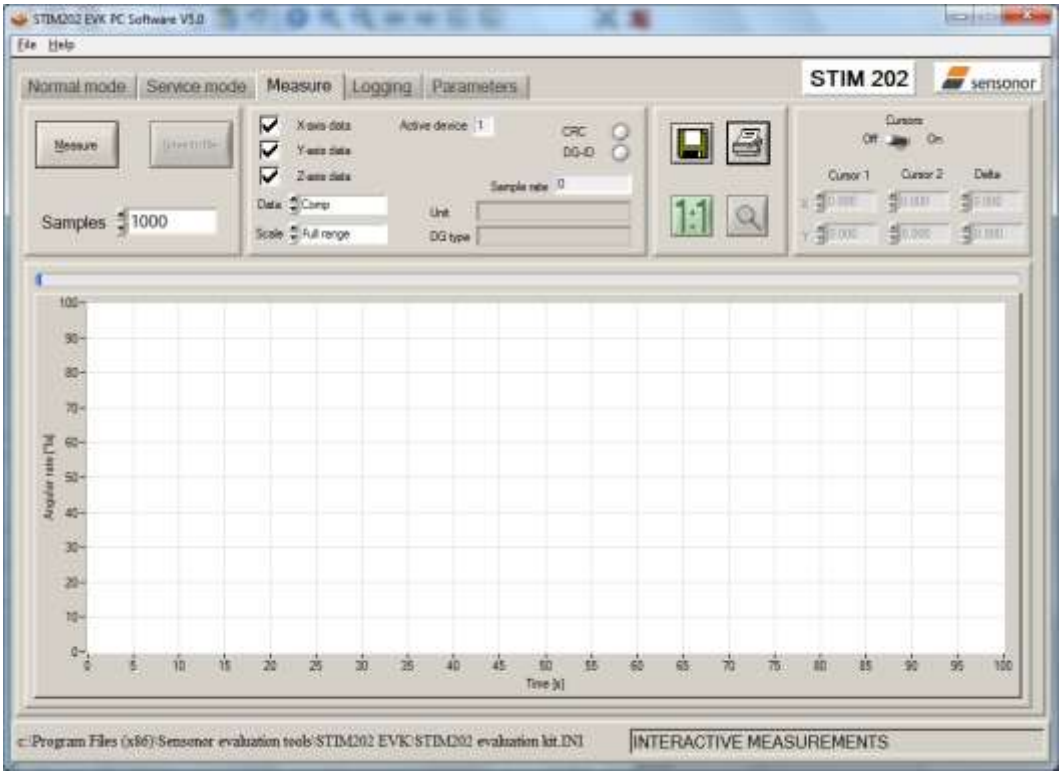

**Figure 21: Measure panel**

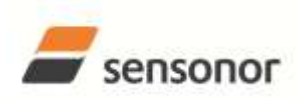

STIM202 Evaluation Kit

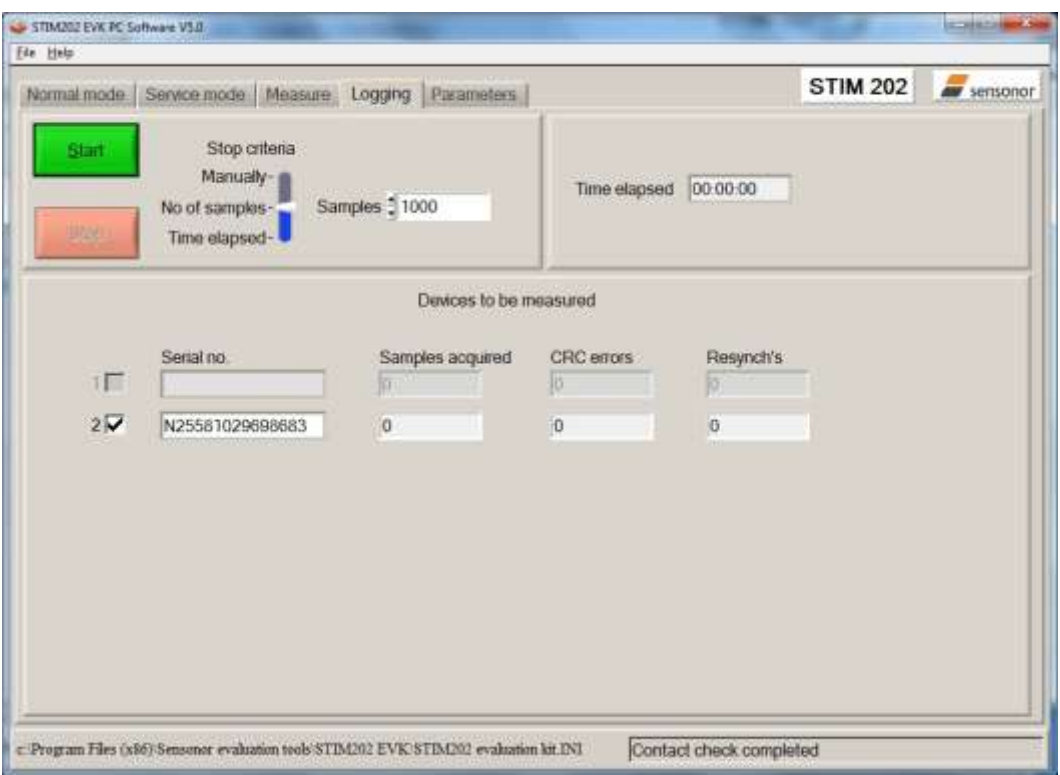

**Figure 22: Logging panel (for saving data to file)**

#### <span id="page-14-0"></span>**7.2 Main panel menus**

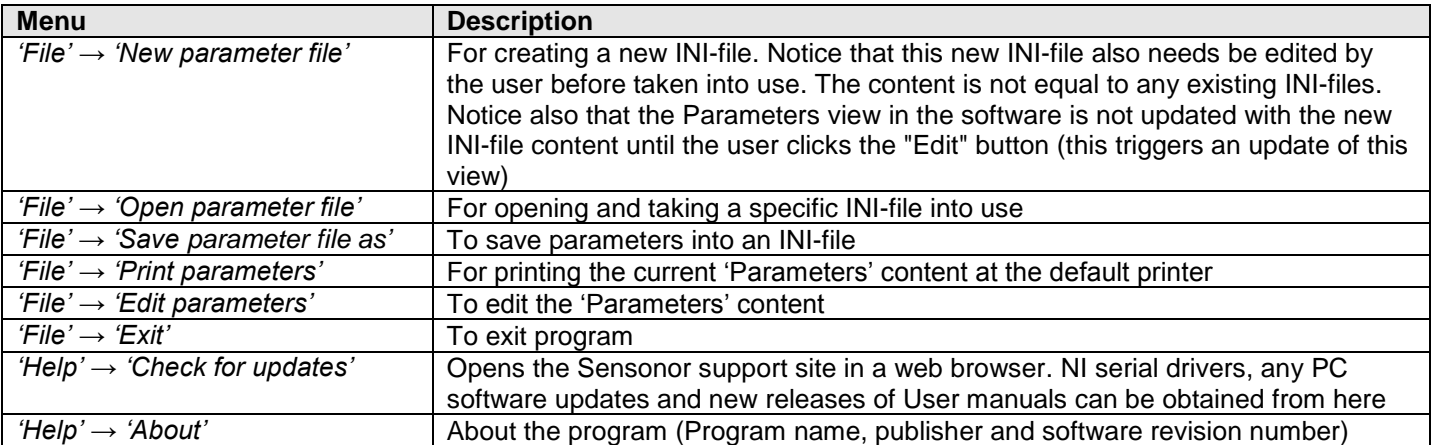

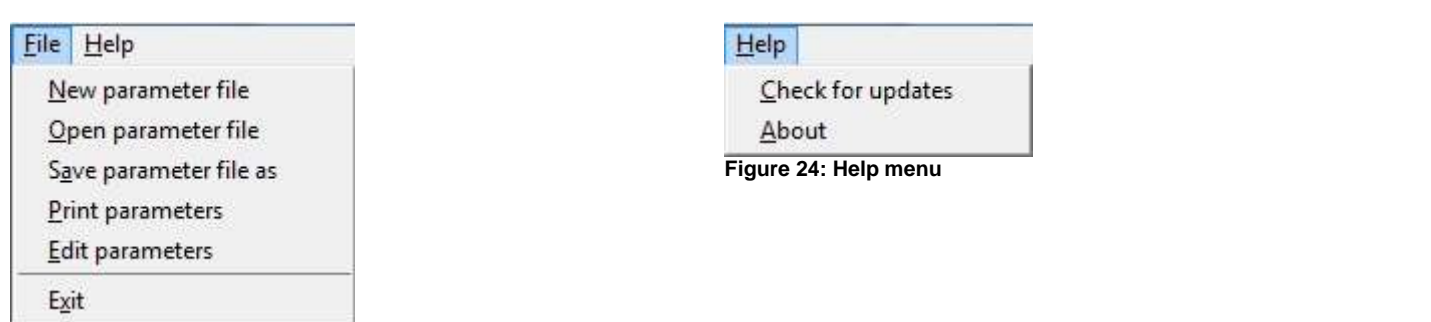

**Figure 23: File Menu**

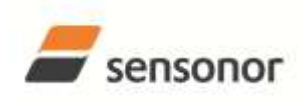

## STIM202 Evaluation Kit

#### <span id="page-15-0"></span>**7.3 Normal mode panel descriptions**

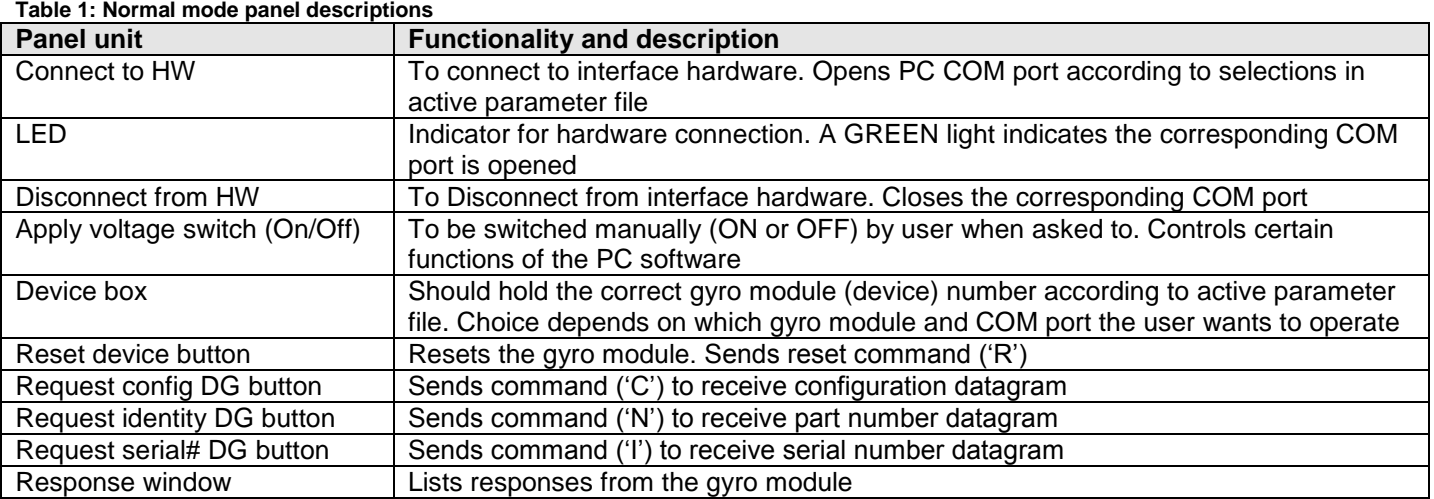

#### <span id="page-15-1"></span>**7.4 Service mode panel descriptions**

Service mode is used for gyro module configuration.

Service mode is entered by clicking on the Service mode tab next to the Normal mode tab. Panel units, functionalities and descriptions are listed in [Table 2.](#page-15-2) Exit from gyro module Service mode to Normal mode is done by pressing one of the other panel tabs (Normal, Logging, Service or Parameter panel tab).

Note: Changes made for the gyro module in Service mode are only stored permanently in gyro module flash memory when the save command ('s') is issued.

| <b>Panel unit</b>         | <b>Functionality and description</b>                                               |
|---------------------------|------------------------------------------------------------------------------------|
| Available commands window | Shows a list of available commands. See product datasheet for details              |
| Complete command window   | Contains the complete command to send. It is auto-completed by usage of the        |
|                           | listings in the available commands window. Left click in the complete command      |
|                           | window shows a list of earlier sent commands. Right click enables manual command   |
|                           | entry                                                                              |
| Send command button       | Sends command to the gyro module                                                   |
| Active device indicator   | Informs about the active gyro module (device). Corresponding COM port is according |
|                           | to the active parameter file                                                       |
| Command response window   | Shows the responses from the gyro module. See product datasheet for details        |
| Erase button              | Erases the content of the command response window                                  |
| Save button               | Saves the content of the command response window to a text file with a detailed    |
|                           | date and time tag                                                                  |

<span id="page-15-2"></span>**Table 2: Service mode panel descriptions**

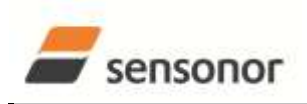

#### <span id="page-16-0"></span>**7.5 Measure panel descriptions**

**Table 3: Measure panel descriptions**

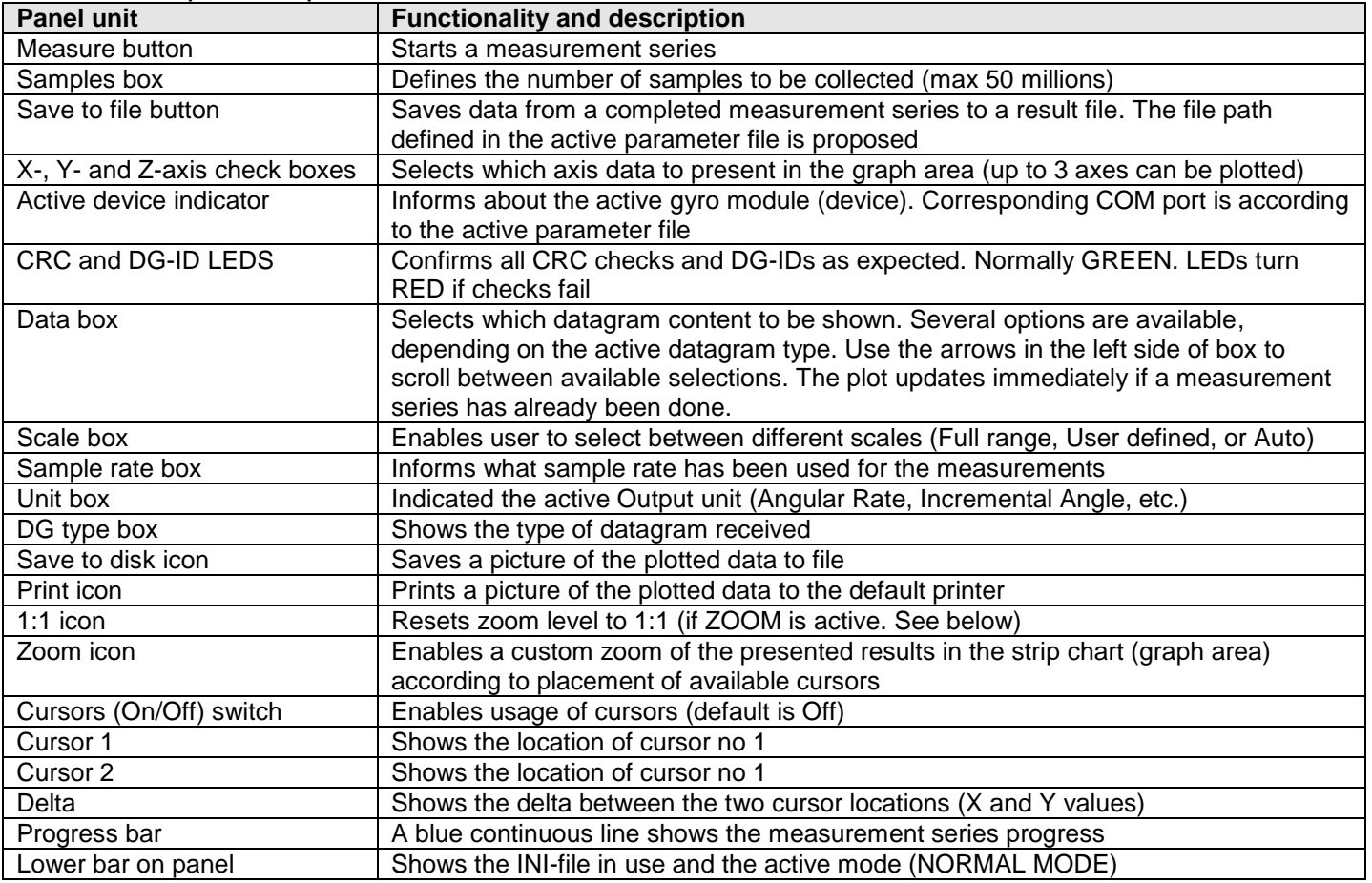

### Save data to file from measure panel:

An example of a result file is shown in [Figure 25,](#page-16-1) for a standard datagram measurement series of device # 1. A description of each of its column of data is found in [Table 4.](#page-16-2)

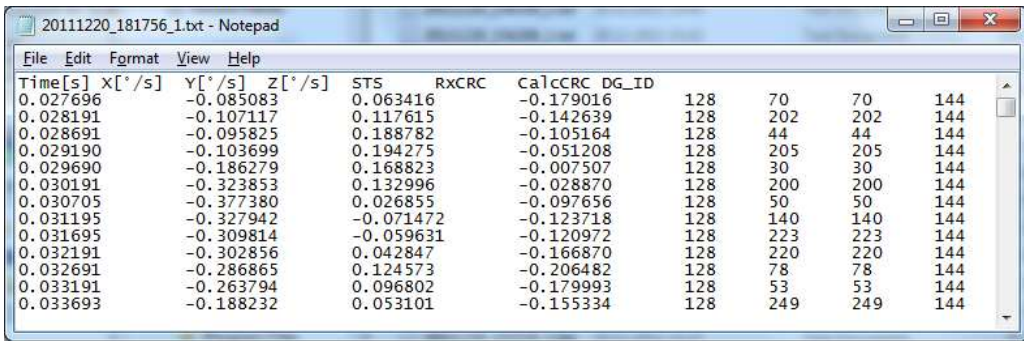

#### **Figure 25: Result file example**

<span id="page-16-2"></span><span id="page-16-1"></span>**Table 4: Result file example. (Standard datagram content written to file.)**

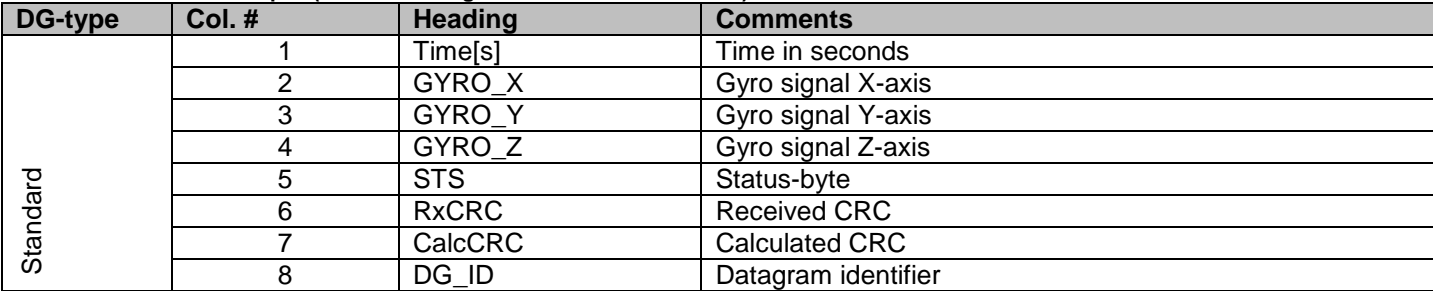

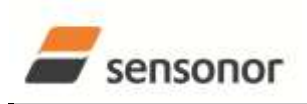

### <span id="page-17-0"></span>**7.6 Logging panel descriptions**

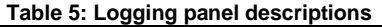

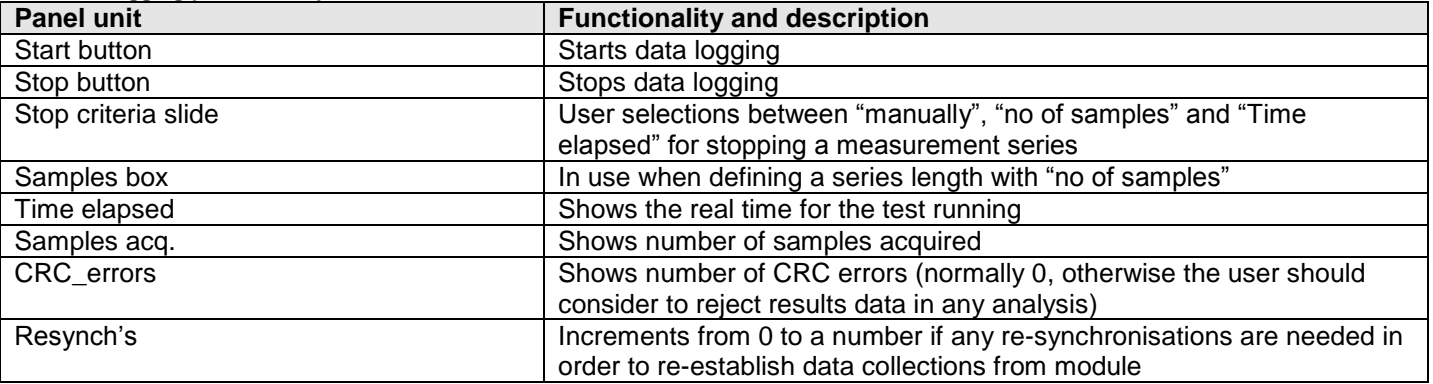

Log to file capability:

- Quad core processor is recommended when measuring on two gyro modules simultaneously
- The size of the log file is only limited by the free memory of the hard disk(s) in use
- The path for result file storage is defined in the active parameter file
- The program should be run as administrator to ensure the necessary rights to establish result files

#### <span id="page-17-1"></span>**7.7 Parameters panel descriptions**

#### **Table 6: Parameters panel descriptions**

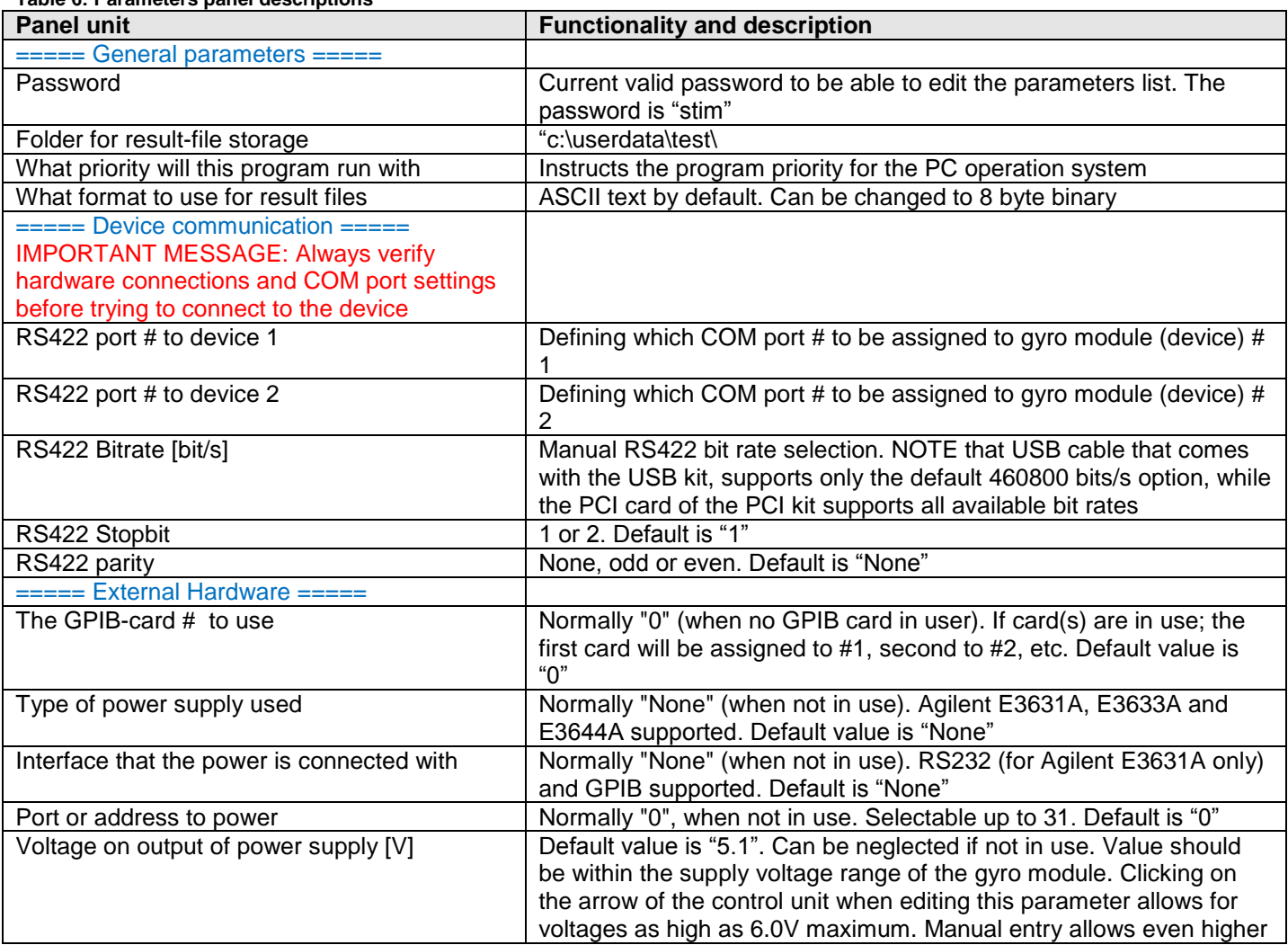

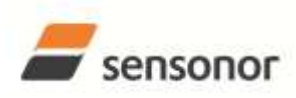

## STIM202 Evaluation Kit

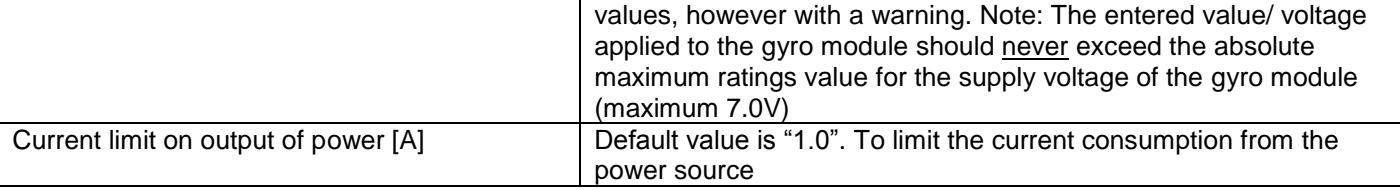

### <span id="page-18-0"></span>**7.8 Messages from the program**

Messages that the program can display are listed in [Table 7:](#page-18-1)

<span id="page-18-1"></span>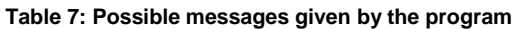

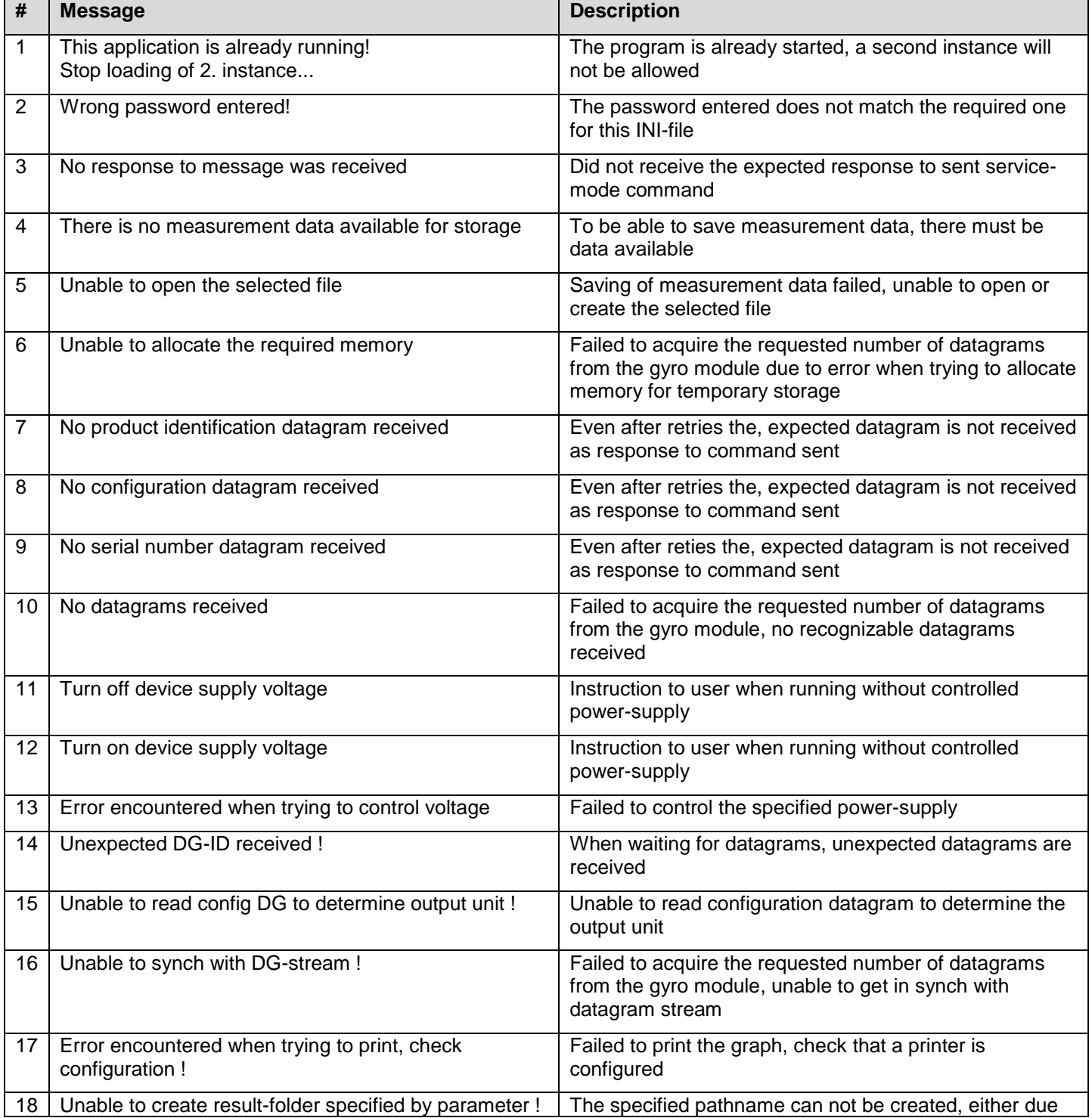

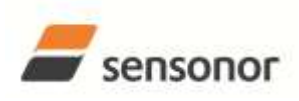

# STIM202 Evaluation Kit

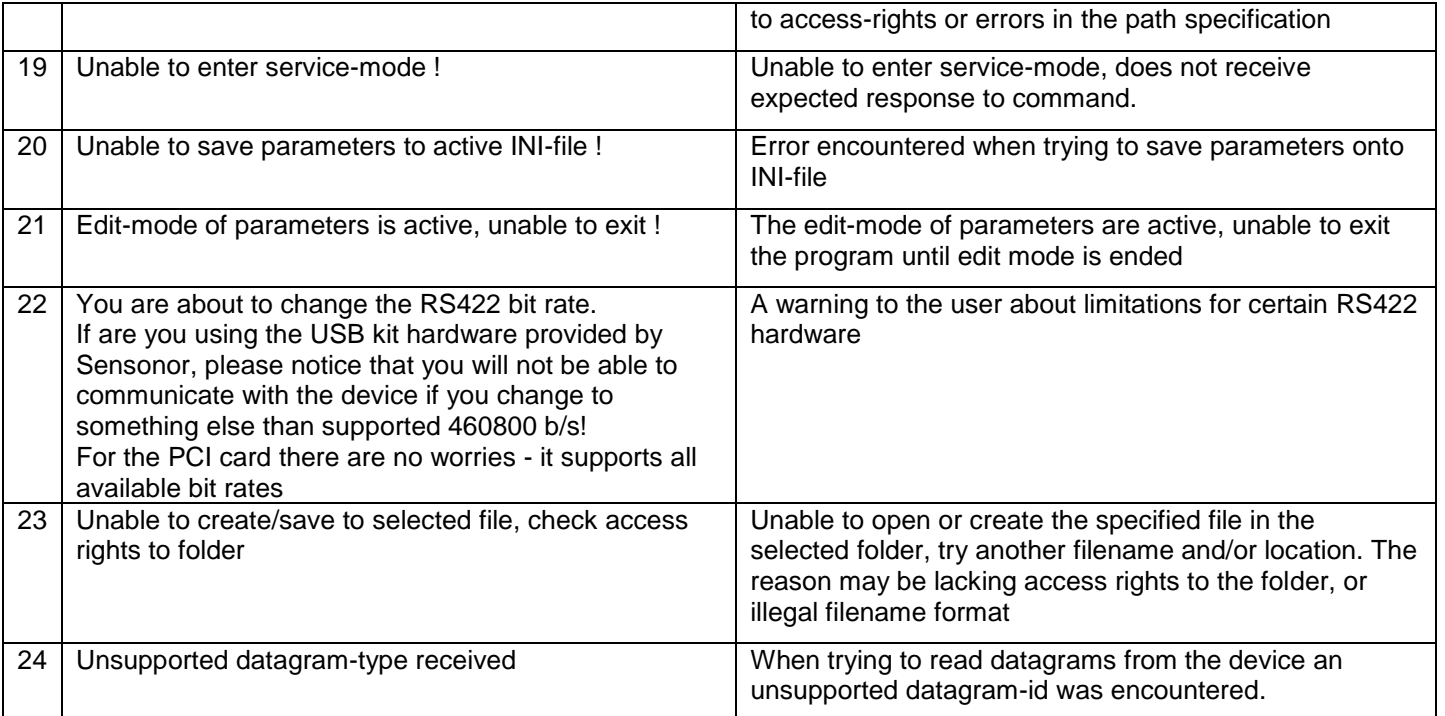